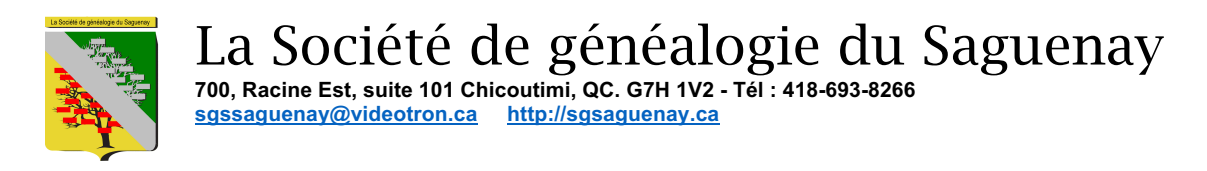

## Réinitialisation du mot de passe du site WEB de la SGS

1- Aller à la page principale du site WEB (https://sgsaguenay.ca) et cliquer sue *Connexion*

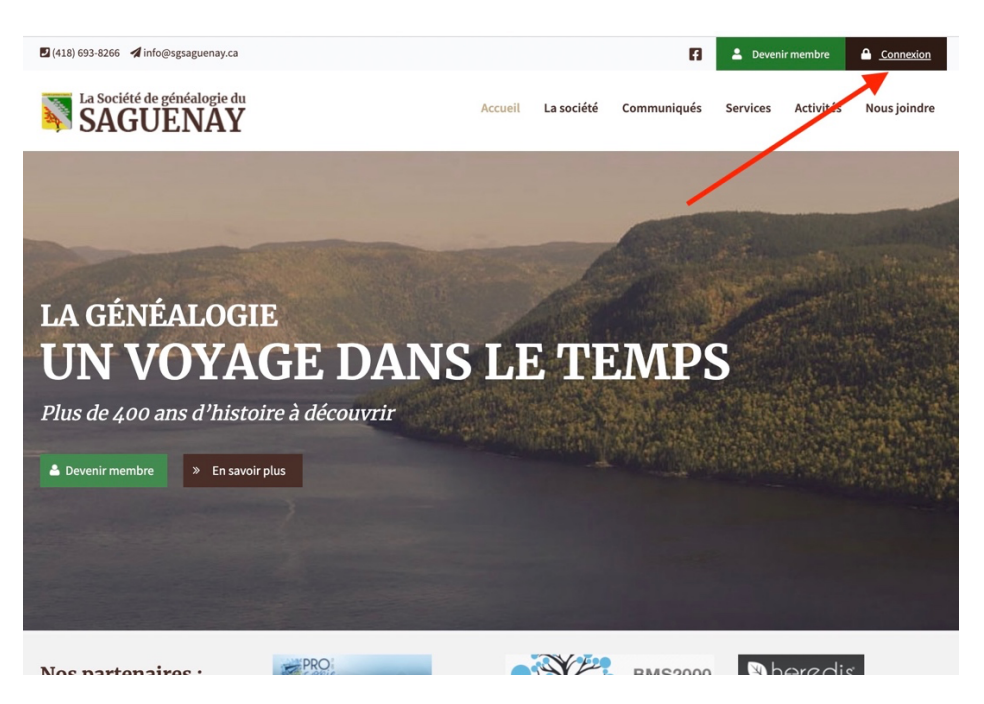

*2-* À l'invite de connexion, au lieu d'entrer votre identifiant, cliquer sur le lien en bas appelé *« Mot de passe perdu ou réinitialiser votre mot de passe »*

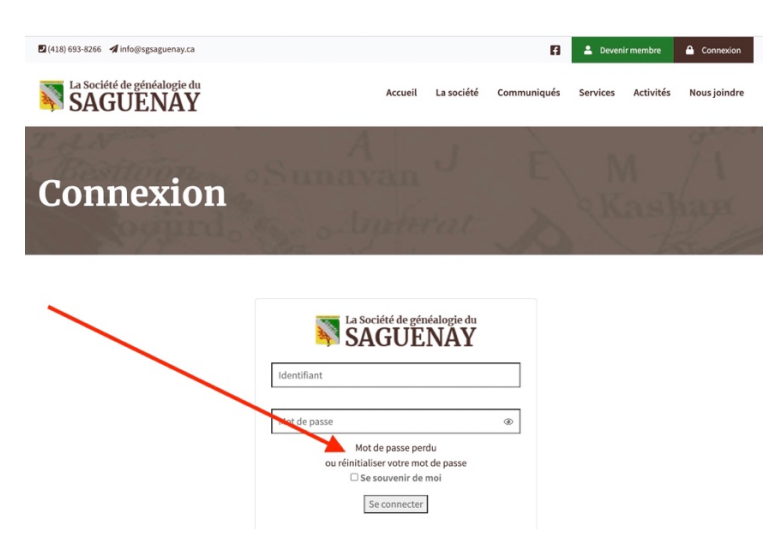

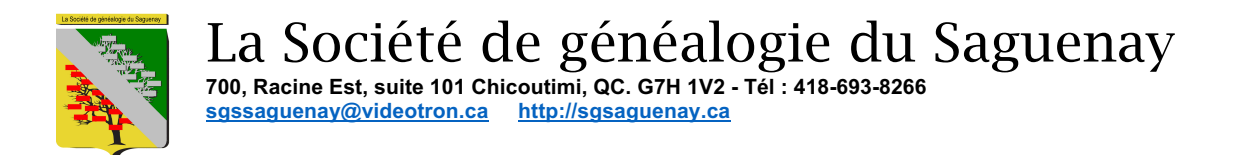

3- Entrez votre numéro de membre puis cliquez sur « *Générer un mot de passe* »

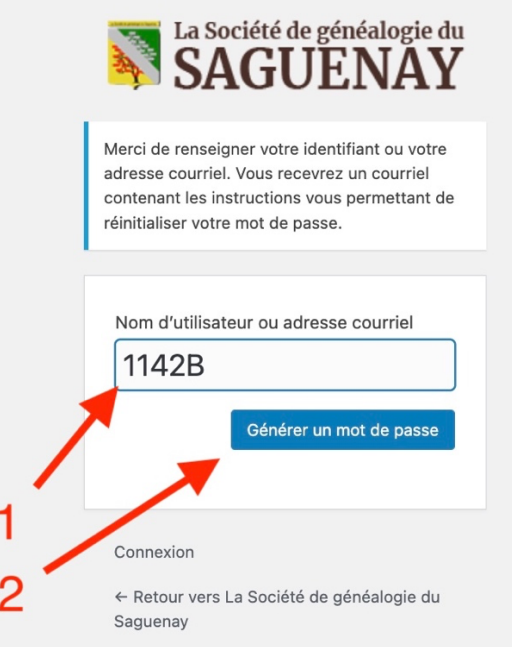

4- Après un petit délai, une fenêtre de connexion apparait, ne rien faire pour le moment.

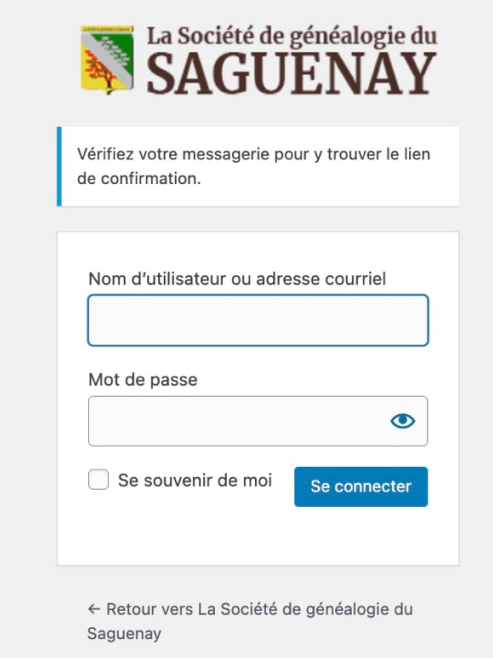

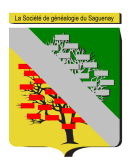

La Société de généalogie du Saguenay **700, Racine Est, suite 101 Chicoutimi, QC. G7H 1V2 - Tél : 418-693-8266 sgssaguenay@videotron.ca http://sgsaguenay.ca**

5- Vous devriez avoir reçu un courriel de WordPress à l'adresse que vous nous avez donné pour réinitialiser votre mot de passe. Allez dans vos courriels *(ça peut prendre un certain temps pour que le courriel arrive à destination)* Cliquez sur le lien pour changer votre mot de passe

[La Société de généalogie du Saguenay] Mot de passe réinitialisé **»** 

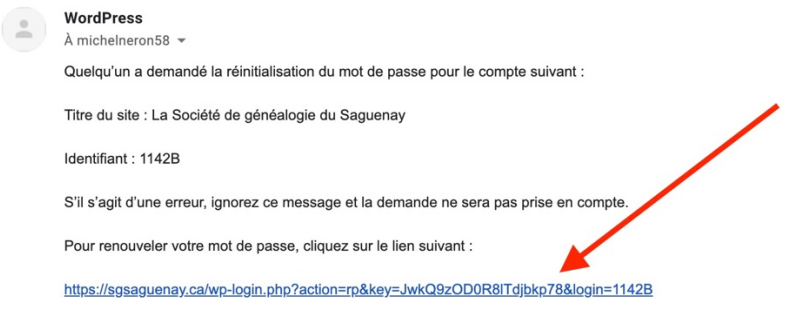

6- Une fenêtre apparait vous offrant un mot de passe long et compliqué Vous pouvez changer ce mot de passe si vous le désirez.

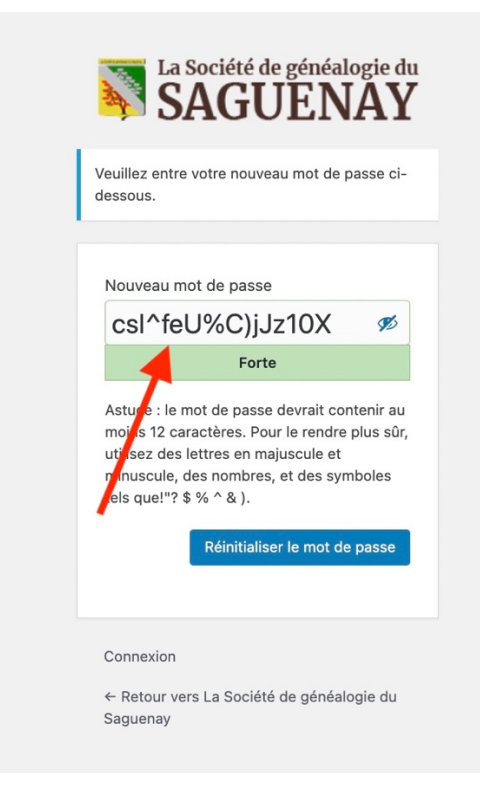

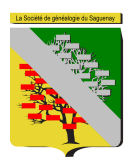

La Société de généalogie du Saguenay **700, Racine Est, suite 101 Chicoutimi, QC. G7H 1V2 - Tél : 418-693-8266 sgssaguenay@videotron.ca http://sgsaguenay.ca**

7- Entrez le mot de passe désiré Si le mot de passe choisi a un niveau de sécurité faible, vous devrez cocher la case « *Confirmer l'utilisation du mot de passe faible* » Si le niveau de sécurité est moyen ou fort, cette case n'apparait pas. Lorsque le mot de passe est choisi, cliquez sur « *Réinitialiser le mot de passe* »

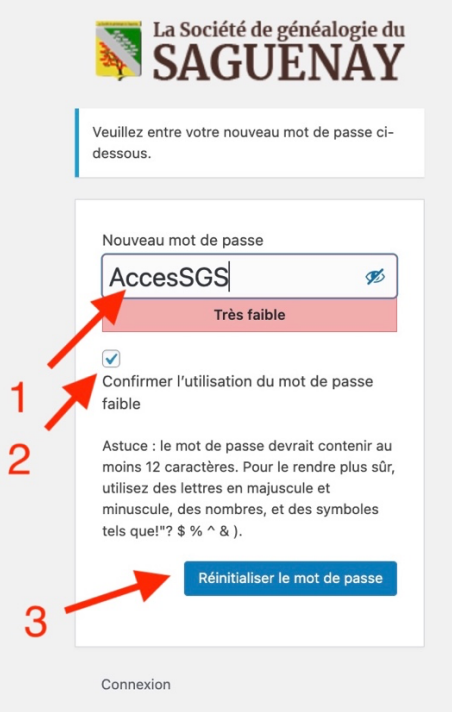

8- Revenez à la page de login et entrez votre numéro de membre, votre mot de passe et cliquez sur « *Se connecter* »

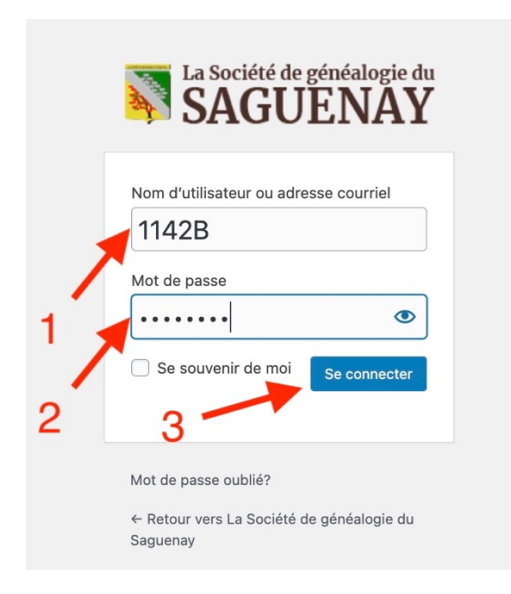

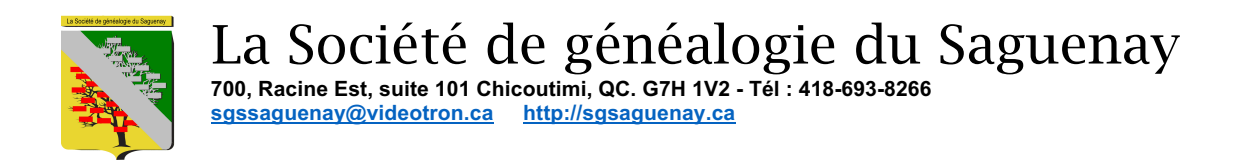

9- Lors de ce premier login, vous êtes dirigé vers les paramètres de votre identifiant (aucune modification possible)

Il vous suffit de cliquer en haut à gauche sur « *La Société de généalogie du Saguenay* ». Ce qui vous amènera à la page d'accueil de la Société

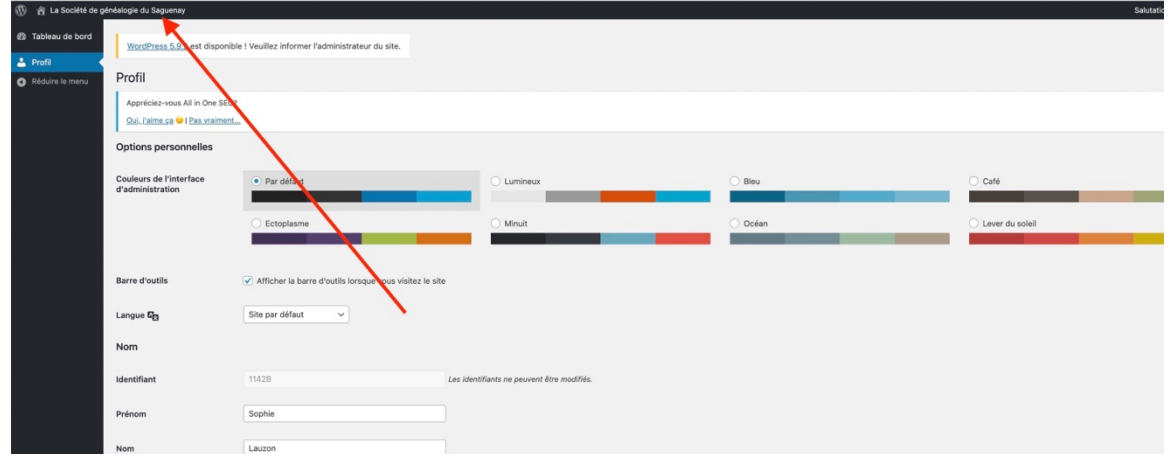

10- À partir de là, simplement cliquer sur « Section membre » pour avoir accès aux bases de données.

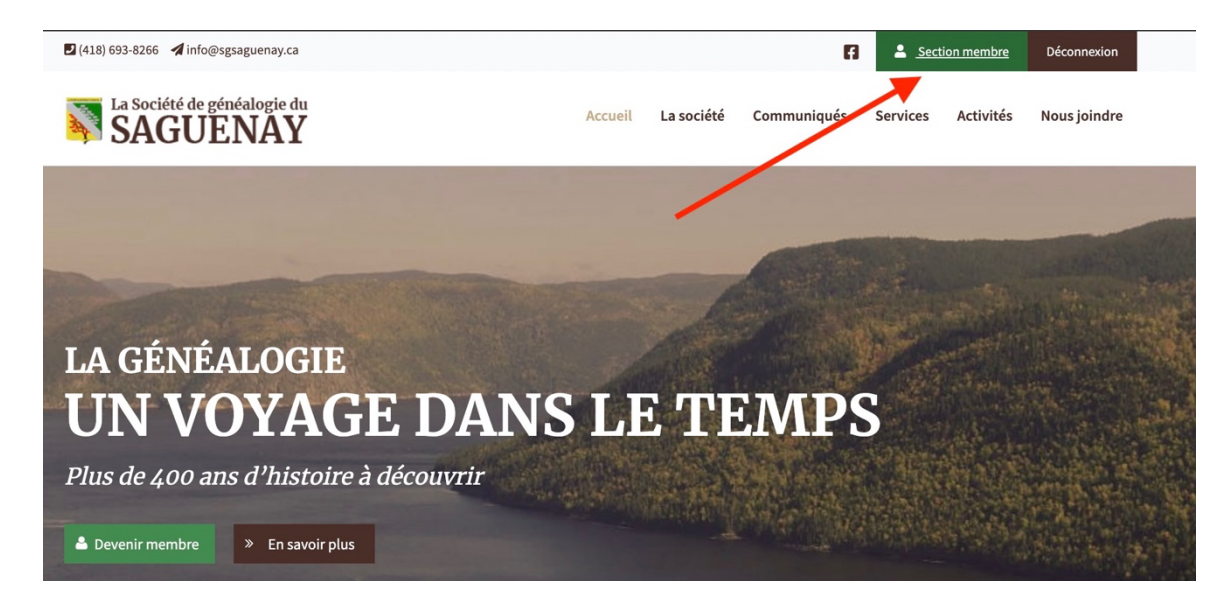

Fin.

L'équipe WEB Jacques Gagnon Michel Néron